# Microsoft アカウント

アカウントとは、例えば、iPhone や Android などのスマートフォンを使う場合、ほとんどの方 は ID(アカウント)を発行されていると思います。iPhone であれば Apple が提供する「Apple ID」、Android ならば Google が提供する「Google アカウント」などです。

Microsoft アカウントとは、「Apple ID」や「Google アカウント」と同じような、簡単に言うと 「Windows を開発・販売しているマイクロソフトが提供する会員サービスのためのID(アカウ ント)」ということになります。略して「MS アカウント」と呼ぶ場合もあります。

1 Microsoft アカウント作成のメリット

- (1) Microsoft アカウントを作るとできること
	- ① OneDrive を使った同期(マイクロソフト提供のクラウドストレージ) 大切なデータを PC に保存するのではなく、インターネットを通じて外部のコンピュータ ーに保存しておく、マイクロソフト社のクラウドサービスです。ただし、無料で使える OneDrive の容量は 5GB です。
	- ② Microsoft Store からのアプリダウンロード マイクロソフトが提供する専用のストアからアプリを購入・ダウンロードをすることがで きます。
	- ③ Office Online の使用 Office Online は Word や Excel などのオフィスソフトをインターネット上で使えるという サービスです。無料でもある程度の機能が使え、作成・編集等もできます。
	- ④ Microsoft アカウントを利用すると、他のパソコンやタブレット、スマートフォンなどのデ バイスと設定やデータを共有できるようになります。
- (2) Microsoft アカウントを作らないとできないこと
	- ① Microsoft アカウントを作らないと、Office ソフトが使えない。

「Microsoft Office 2013」以降、Microsoft Office を使用できるようにするには Microsoft アカウントの登録が必要になりましたので、パソコン購入時に付属する Word や Excel、 Outlook、PowerPoint"などの Office ソフトを使うためには、どうしても Microsoft アカウン トを作る必要があります。

2 Microsoft アカウントを作る方法

Microsoft アカウントの管理ページ https://account.microsoft.com/account/ いアクセスし、 「サインイン」 2 から作成することができます。

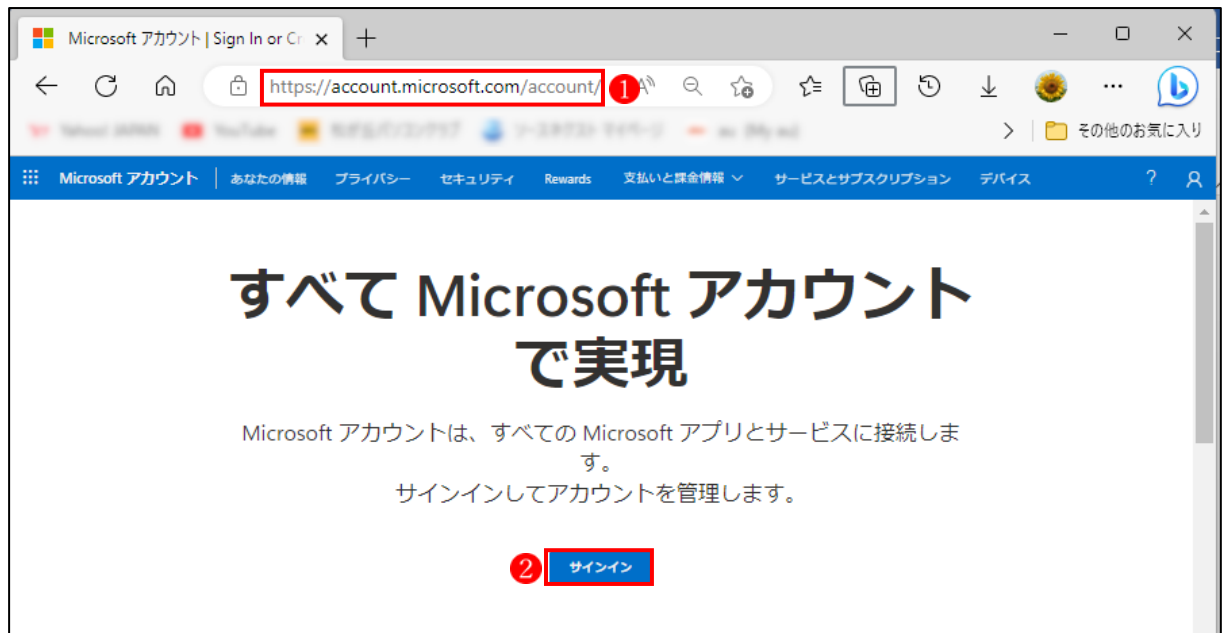

Microsoft アカウントを作る手順は次のとおりです。

- ① 画面に表示される「アカウントの作成」より、Microsoft アカウントに登録したいメールア ドレスを入力し、「次へ」を選択します。
- ② 次に Microsoft アカウントで使用するパスワードを設定し、「次へ」を選択します。
- ③ パスワードの作成で「次へ」をクリックすると「アカウントの作成」で入力したメールア ドレス宛にセキュリティコードが送信されます。
- ④ 受信したメールに記載されているセキュリティコードを「メールの確認」の入力欄に入力 し「次へ」を選択します。
	- ★ Microsoft の製品とサービスに関する情報、ヒント、およびキャンペーンのメール受信を 希望される方は、セキュリティコード入力欄の下にあるチェックボックスにチェックを入 れて「次へ」を選択します。

また、「次へ」を選択されることにより、Microsoft サービス規約とプライバシーと Cookie に関する声明に同意するものとされます。

- ⑤ 画像認証の画面が表示されますので、画像に表示されている文字を入力して「次へ」を選 択します。表示されている文字は大文字と小文字の区別がありますので、入力の際は間違 わないように注意します。文字がわかりづらい場合は「新規」を選択することで別の画像 が表示されます。
- ⑥ 全ての入力が完了すると Microsoft アカウントの管理ページに移行します。 Microsoft アカウントの管理ページでは Microsoft Store での支払い方法の設定のほか、プ ライバシーの設定やセキュリティ情報の更新が行えます。

3 Microsoft アカウントの管理

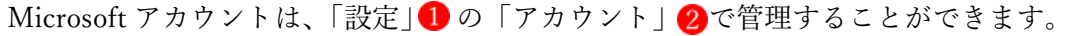

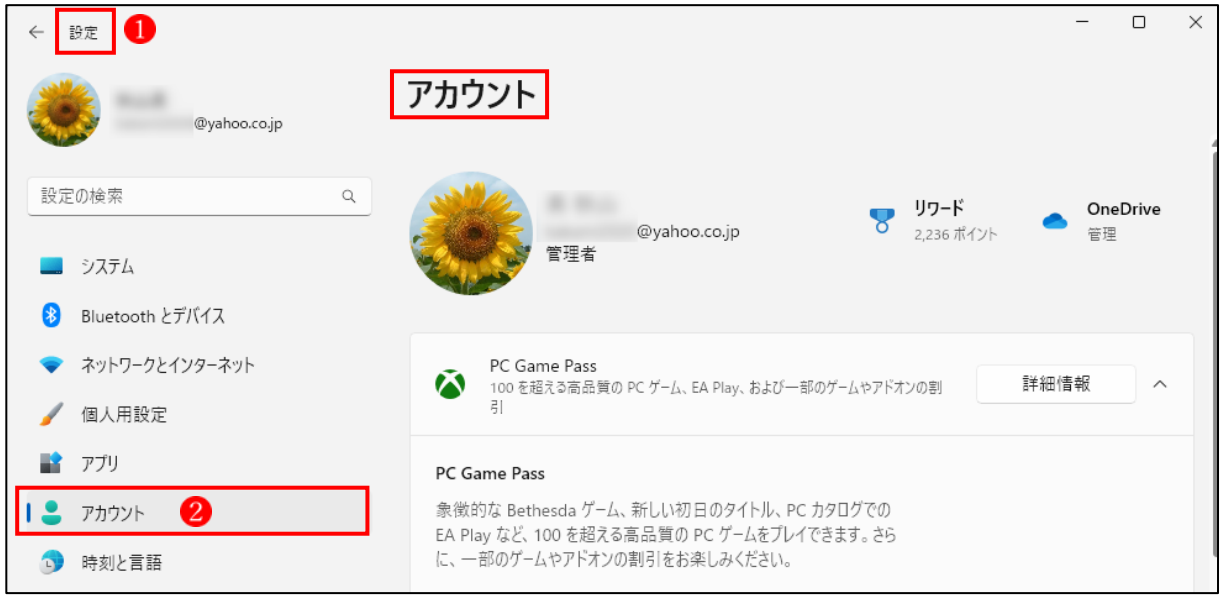

### <購入した製品>

Microsoft 社から購入(又は契約)した製品が表示されます。

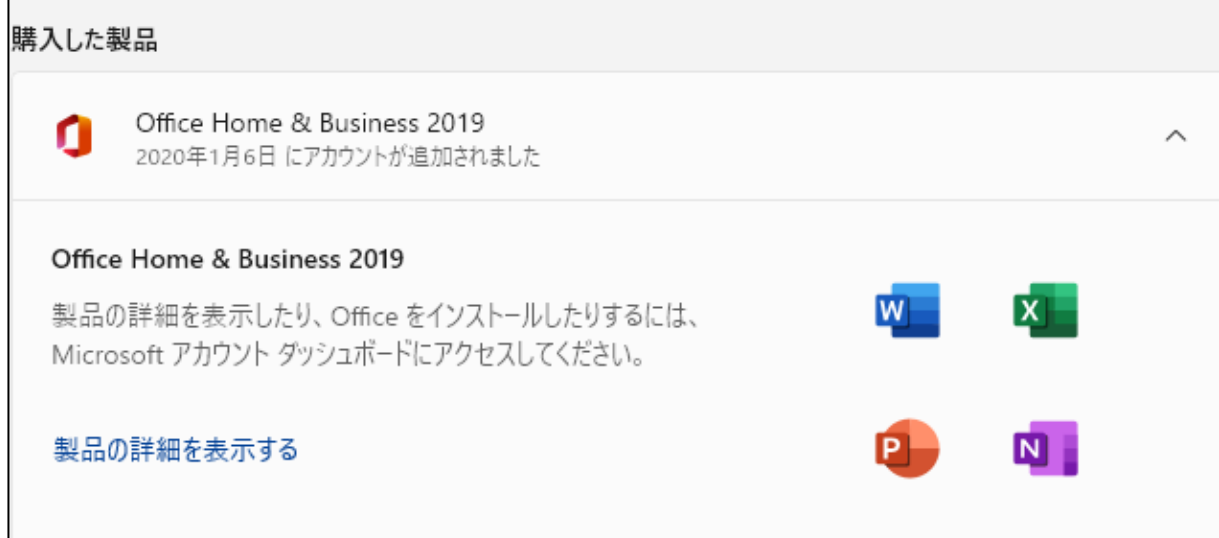

### <アカウントの設定>

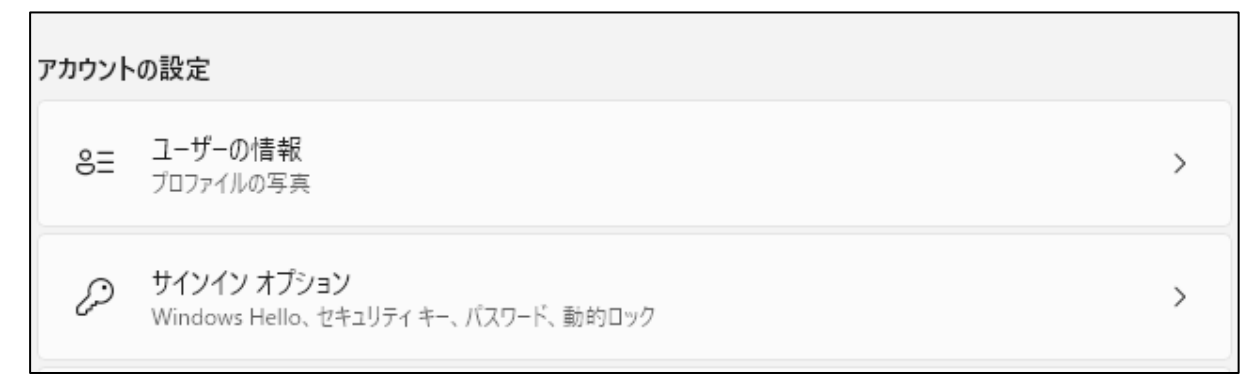

- (1) ユーザーの情報
	- ユーザーの写真1を設定することができます。
	- ① ユーザーの写真は、「カメラを開く」 をクリックすると開くカメラアプリで撮影し、適 当な構図に編集することができます。
	- ② ユーザーの写真は、「ファイルの参照」 からファイルを取り込んで設定することもでき ます。

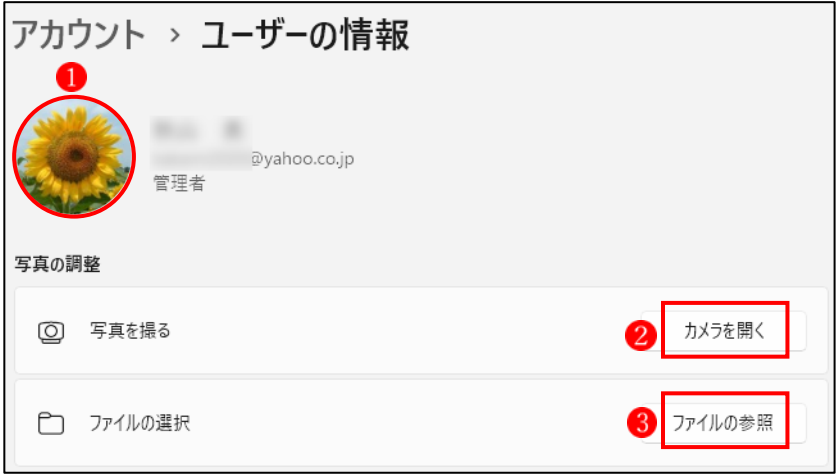

(2) サインインオプション

サインインオプションでは、「PIN」について、設定や変更の方法を理解しておきましょう。

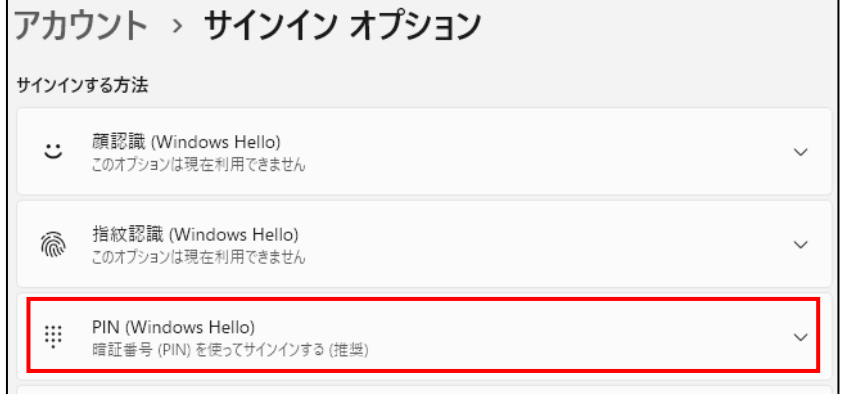

- ① PIN を新規に設定する場合
	- ·「PIN(Windows Hello)」 1をクリックして、表 示された「セットアップ」2をクリックします。

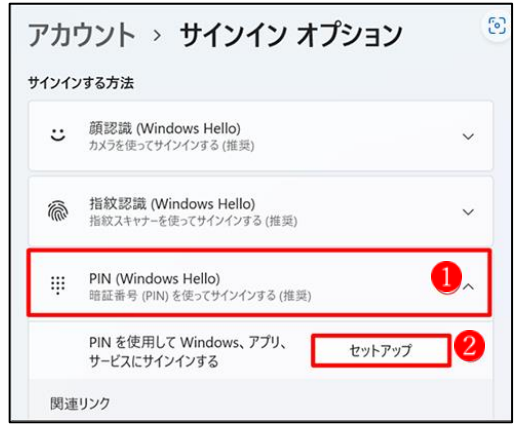

- ・以下の画面が表示されますので、Windows のロ グインパスワード3を入力し、「OK」 4をクリ ックします。
- ・Microsoft アカウントでサインインしている場 合は、以下の画面が表示されるので、「次へ」「うを クリックします。

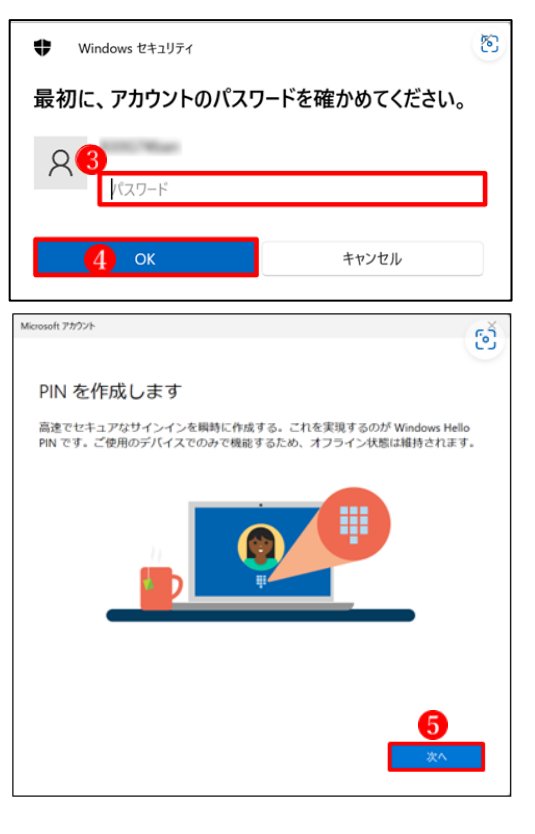

・PIN のセットアップ"画面が表示されるので、 「新しい PIN」 6と「PIN の確認」 Cに、設定 する 4 桁以上の数字を入力します。 最後に「OK」ボタン8をクリックします。

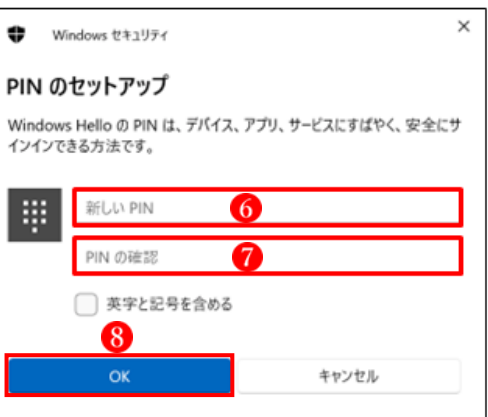

- ② PIN を変更する場合
	- ・「PIN(Windows Hello)」 12クリックして、 表示された「PIN の変更」2 をクリックしま す。

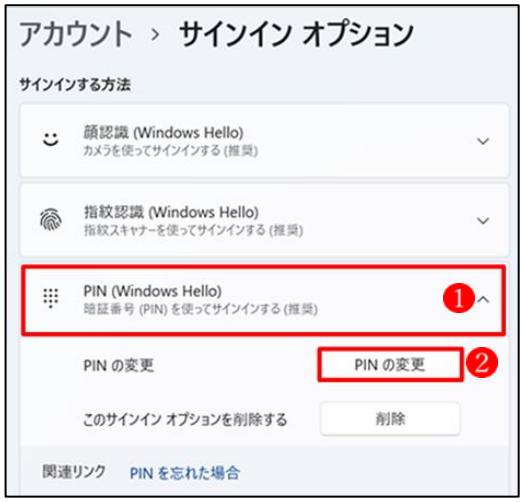

- ・「PIN の変更」画面が表示されますので、 「PIN」3に、現在設定している PIN を入力 し、「新しい PIN」と「PIN の確認」4に、 新しく設定する PIN を入力します。 最後に「OK」ボタン6をクリックします。
- ③ PIN を削除する場合
	- ・「PIN(Windows Hello)」 をクリックして、 表示された「PIN の削除」2をクリックしま す。

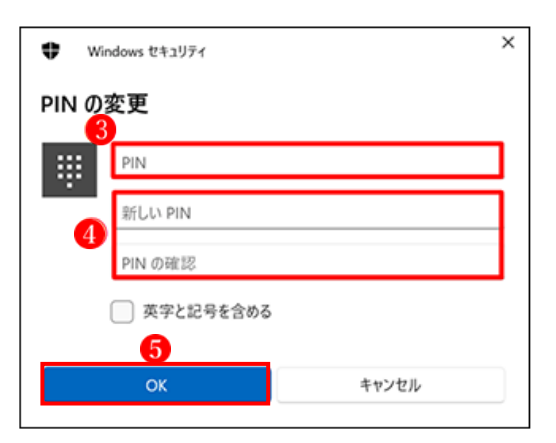

![](_page_5_Figure_4.jpeg)

★「削除」がグレーアウトして選択できない場 合は、追加の設定から「セキュリティ向上の ため、このデバイスでは Microsoft アカウ ント用に Windows Hello サインインのみ を許可する(推奨)」を「オフ」3に設定し ます。

![](_page_5_Picture_144.jpeg)

- ・最初に、「アカウントのパスワードを確かめて ください」と表示されますので、ユーザーアカ ウントのパスワード4を入力し、「OK」ボタ ン5をクリックします。
- ・「PIN(Windows Hello)」の表示が「セットア ップ」 6になっていることを確認して終了し ます。

![](_page_6_Picture_2.jpeg)

![](_page_6_Picture_78.jpeg)

#### <関連する設定>

関連する設定の項目にアクセスするは、いずれも をクリックします。次に、サインインの ウィンドウが開きますので、Microsoft アカウントを入力し、サインインオプションから PIN ま たはパスワードを入力します。

![](_page_6_Picture_79.jpeg)

→ Microsoft アカウントのページ「https://account.microsoft.com」が開きます。

![](_page_7_Picture_33.jpeg)

→ 上の図で「あなたの情報」★をクリックすると、自分の Microsoft アカウントに関する設定 を編集することができます。

![](_page_7_Picture_34.jpeg)

- (1) パスワードの変更ができます。 (2) 写直の変更ができます。
	-

 $\overline{\cdot}$ 

 $\overline{\phantom{a}}$ 

![](_page_8_Picture_55.jpeg)

## ⑤ アカウント情報(Microsoft にサインインする方法の管理)を変更できます。

キャンセル

保存

![](_page_8_Picture_56.jpeg)

**保存 キャンセル** 

⑥ Microsoft 社からの情報配信の設定を変更することができます。

![](_page_9_Picture_1.jpeg)

⑦ PC にリンクされている携帯電話を削除することができます。

![](_page_9_Figure_3.jpeg)

4 忘れてしまった Microsoft アカウントのパスワードをリセットする

入力したパスワードが間違っている場合には、「アカウントまたはパスワードが間違ってい ます」というメッセージが表示されます。パスワードを忘れてしまった場合には、すぐにリ セットします。

パスワードを忘れた場合の手順は、次の通りです。

① サインイン画面の「パスワードを 忘れた場合|1をクリックします。

![](_page_9_Picture_8.jpeg)

- ② 「アカウントの回復」と表示されます。 ★「アカウントの回復」が表示されな い場合は、手順③.に進みます。
	- →「Microsoft アカウント」に、パスワ ードをリセットする Microsoft アカ ウント2が表示されていることを 確認します。

→「次へ」ボタン3をクリックします。

- ③ 「本人確認」と表示されます。 「どの方法でセキュリティコ ードを受け取りますか?」の 「V」ボタンをクリックし、表 示されるメニューからセキュ リティコードを受け取る方法 を選択します。
	- →ここでは、例として、「メール を送信」4 を選択します。
	- →「コードの送信」ボタン5を クリックします。
- ④ 「本人確認」と表示され、セキ ュリティコードの受け取り方 法に選択したメールや電話に セキュリティコードが届きま す。
	- →メールや電話を確認し、セキ ュリティコードをコードの入 力欄6に入力します。
	- →「次へ」ボタン7をクリックし ます。

![](_page_10_Picture_9.jpeg)

![](_page_10_Picture_148.jpeg)

![](_page_10_Picture_11.jpeg)

- ⑤ 「パスワードのリセット」と表 示されます。
	- →Microsoft アカウントに新し く登録するパスワード<mark>8</mark>を入 力します。
	- ★以前に使用していないパスワ ードを入力します。
	- ★パスワードは 8 文字以上で、大 文字、小文字、数字、記号のう ち 2 種類以上を含んでいる必 要があります。
	- →「次へ」ボタン 9をクリックします。
- パスワードのリセット 新しいパスワードを入力してください 口 --------- $\sqrt{2}$  $\left( 8\right)$
- ⑥ 「パスワードの変更完了」と表 パスワードの変更完了 示されます。 →「サインイン」ボタン10をクリ ックします。 口 - @outlookjp のパスワードが正常に変更されました。  $10<sup>1</sup>$ ⑦ サインイン画面が表示されま す。 →変更したパスワード1を入力 し、サインインできることを確 認します。**HANAKO FUJITSU ELECTRIC 11** パスワードを忘れた場合